### **MASTER 1 : Electrotechnique, Option Machines Electriques**

# **TP : Champ magnétique dans les machines électriques TP n°1 : Initiation au logiciel FEMM**

## **A- Présentation**

Dans ce TP, le Logiciel FEMM ( finite element magnetic method) est présenté pour être utilisé pour déterminer et analyser, par la méthode des éléments finis, le champ magnétique dans les machine électriques .

La résolution par la méthode des éléments finis des équations du champ électromagnétique dans un domaine donné enferme les étapes suivantes :

- Tracé de la géométrie du domaine
- Discrétisation du domaine
- Interpolation élémentaire (choix de la fonction d'interpolation),
- Formulation intégrale par l'intermédiaire de la méthode de Ritz ou de la méthode de Galerkin,
- Résolution du système d'équations.

De nos jours on dispose d'une variété de logiciels de calcul par éléments finis. Parmi eux ANSYS, MAXWELL, FLUX 2D/3D, FEMLAB et FEMM sont probablement les plus populaires.

Le logiciel FEMM, que nous utilisons ici, est un ensemble de programmes pour la résolution, en basse fréquence, par la méthode des éléments finis, des problèmes magnétostatiques et électrostatiques bidimensionnels dans un domaine plan ou axisymétrique. Ce logiciel est disponible en ligne sous licence GPL sur [http://femm.foster-miller.net](http://femm.foster-miller.net/) .Son caractère convivial et ses performances intéressantes en font un outil attrayant pour la modélisation et la conception assistée par ordinateurs de dispositifs électrotechniques et plus particulièrement des machines électriques.

Il est aussi téléchargeable à partir de ce lien : <https://softfamous.com/femm/download/>

Le logiciel FEMM se divise essentiellement en trois parties :

**1 Le pré processeur** de FEMM est utilisé pour dessiner la géométrie du domaine d'étude, définir les matériaux le constituant, ainsi que les conditions aux limites.

Le tracé d'une géométrie donnée se fait habituellement en quatre étapes pas nécessairement séquentielles :

- Placer les nœuds définissant le domaine d'étude.
- Connecter les différents nœuds entre eux par des segments de droites ou d'arcs selon la géométrie du domaine à dessiner
- Affecter à chaque région géométrique prédéfinie le matériau qui lui correspond (air, fer, cuivre, …), ainsi que la taille du maillage associée. Le logiciel dispose d'une bibliothèque de matériaux qui peut être enrichie par l'utilisateur.
- Définir le schéma ou les données des sources (courant, densité de courants, aimants permanents)
- Indiquer les conditions aux limites sur les frontières spécifiques du domaine d'étude.

**2 Le Solver** tient compte des données décrivant le problème et résout les équations de Maxwell pour obtenir les valeurs du champ magnétique dans l'ensemble du domaine d'étude**.**

**3 Le Post-processeur :** c'est un programme graphique qui permet de visualiser les résultats de calcul du champ obtenu par le Solver sous forme de graphes. Il permet entre autre de tracer les équipotentielles ou les lignes de flux.

Ce programme peut fonctionner dans trois modes différents.

- o en mode point, l'utilisateur peut inspecter les valeurs du champ dans n'importe quel point du domaine étudié.
- o en mode contour, l'utilisateur peut, relever et tracer le long d'un contour prédéterminé diverses grandeurs du champ telles que le potentiel vecteur, les composantes normales et tangentielles de l'induction magnétique et du champ magnétique, le flux, et déterminer l'effort produit ou le couple engendré …etc.

o le mode bloc permet à l'utilisateur de définir un sous domaine dans la région solution et une quantité d'intégrales de surface ou de volume peuvent être obtenues sur les sous domaines. Ces intégrales incluent l'énergie magnétique, l'inductance, les différents types de pertes, le courant total, le couple, etc.…

Par ailleurs, le compilateur LUA a été intégré dans le logiciel FEMM pour permettre à l'utilisateur de créer des programmes, écrits en langage LUA, qui facilitent la construction et l'analyse des géométries ainsi que l'évaluation des résultats du post processeur.

De plus, toutes les boites de dialogues du logiciel FEMM sont analysées par le compilateur LUA, en permettant l'entrée d'équations ou expressions mathématiques en lieu et place de valeurs numériques. Le code source LUA, ainsi qu'une documentation détaillée au sujet de la programmation en langage LUA, peuvent être obtenu sur [http://www.lua.org](http://www.lua.org/)

## **B- Utilisation du Logiciel FEMM pour l'étude d'une bobine à noyau d'air**

Dans ce qui suit, en guise d'initiation à l'utilisation du logiciel FEMM, une suite de programme de calcul par la méthode des éléments finis, nous allons étudier une bobine à noyau d'air. Cet exemple d'étude est disponible via le lien suivant : <http://www.femm.info/Archives/contrib/fr-tutorialFemm34.pdf>

# Notice d'Utilisation du logiciel Finite Element Method Magnetics version 3.4 auteur: David Meeker

DeCarvalho Adelino *adelino.decarvalho@iutc.u-cergy.fr*

Septembre 2005

## Table des matières

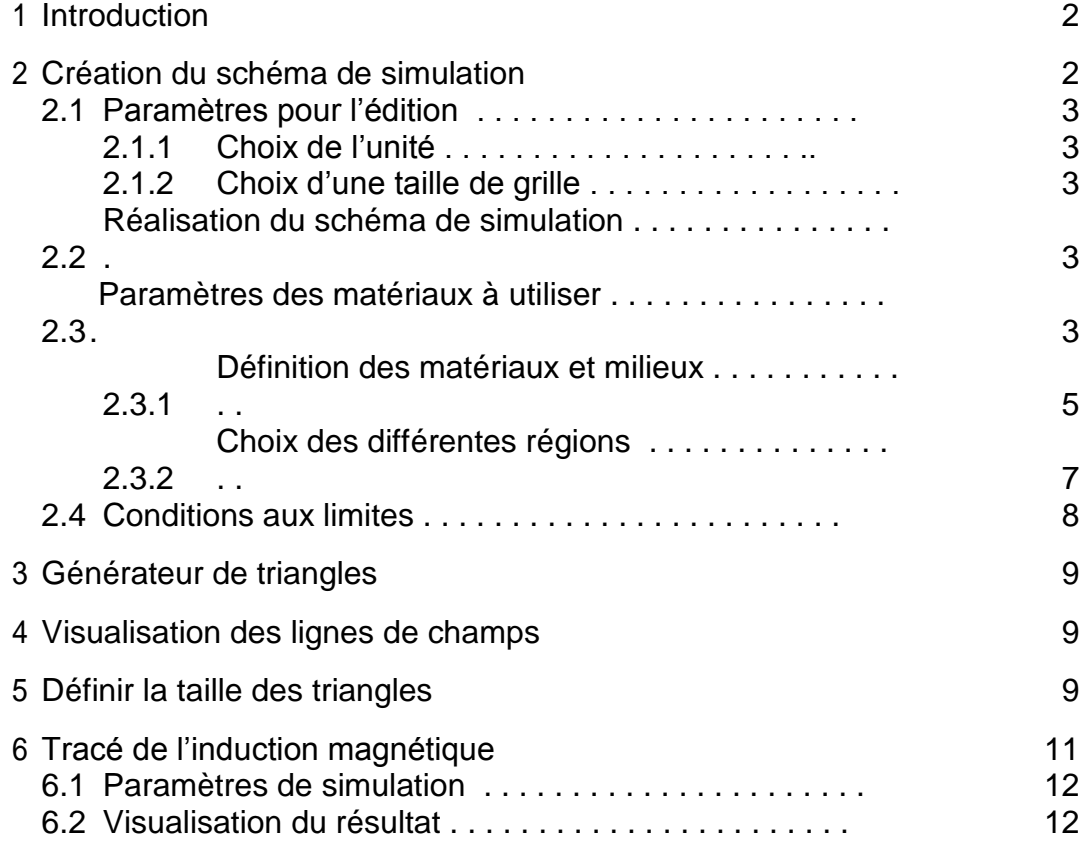

## 1 **Introduction**

Le logiciel F.E.M.M permet de résoudre des problèmes de magnéto statique et d'électromagnétisme. Pour illustrer l'utilisation du logiciel nous étudierons le cas d'une bobine à noyau d'air, voir la figure 1.

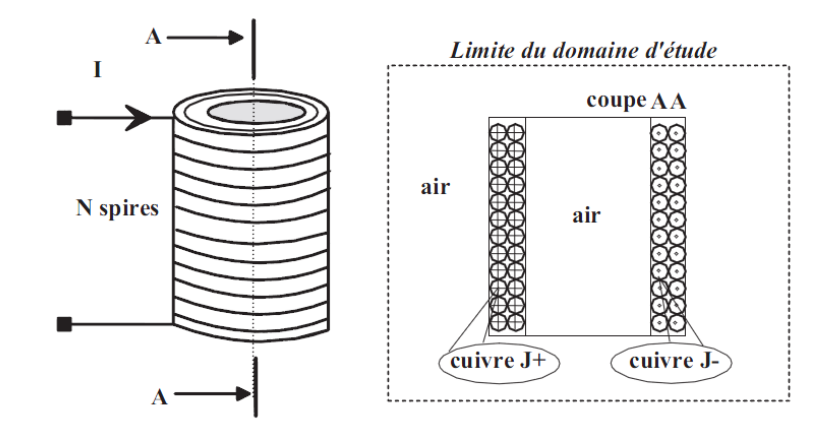

Fig. 1 -Circuit électrique pour la simulation

Lancer le programme FEMM via l'icône comme indiquée en figure 2.

Fig. 2 - Programme F.E.M.M

Vous trouverez en figure 3 la barre de menu principale.

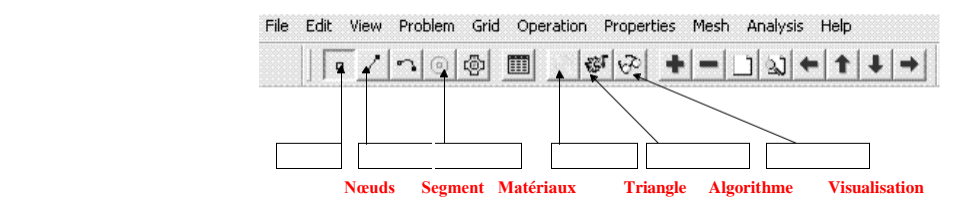

Fig. 3 -Barre de menu principale

## 2 **Création du schéma de simulation**

La première étape consiste à dessiner en 2D le modèle du circuit magnétique, mais avant choisissons quelques paramètres de la feuille d'édition.

#### **2.1 Paramètres pour l'édition**

#### 2.1.1 Choix de l'unité

Sélectionner *Problem* puis *millimètre* par exemple. Vous trouverez en figure 4 les différents paramètres à configurer.

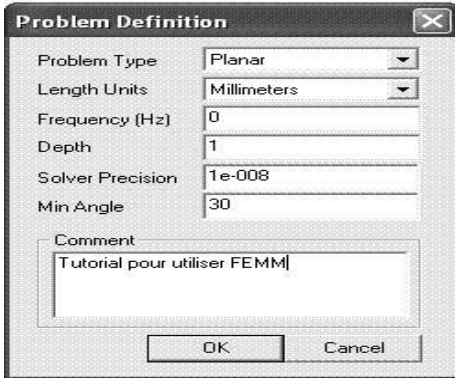

Fig. 4 - Fenêtre pour le choix de l'unité

#### 2.1.2 Choix d'une taille de grille

Pour définir une taille de grille sélectionner *Grid* puis *Set Grid*, imposer *Grid Size=*5 par exemple.

#### 2.2 Réalisation du schéma de simulation

Afin de placer un nœud aux coordonnées X et Y sélectionner l'icône *Nœuds*, On peut utiliser le bouton gauche de la souris, ou bien en utilisant la touche *Tab*. Pour supprimer un nœud sélectionner celui-ci avec le bouton droit de la souris, puis actionner *Supp* ou *Del* (*selon le clavier*).

La saisie des différents nœuds est donnée en figure 5.

Pour relier les différents nœuds, sélectionner l'icône *Segments* puis avec la souris activer le nœud de départ et celui d'arrivée, un segment apparait alors. Votre schéma doit ressembler à celui de la figure 6.

2.3 Paramètres des matériaux à utiliser

Après avoir saisie le schéma de simulation, vous devez définir les différents matériaux à utiliser.

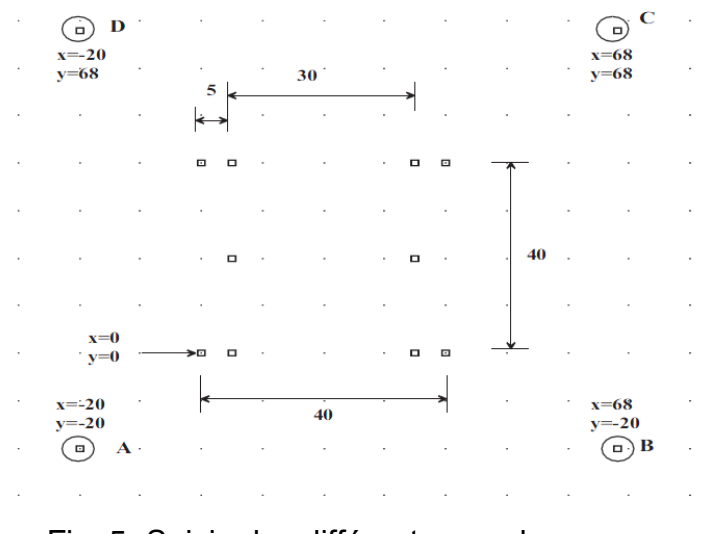

Fig. 5 -Saisie des différents nœuds

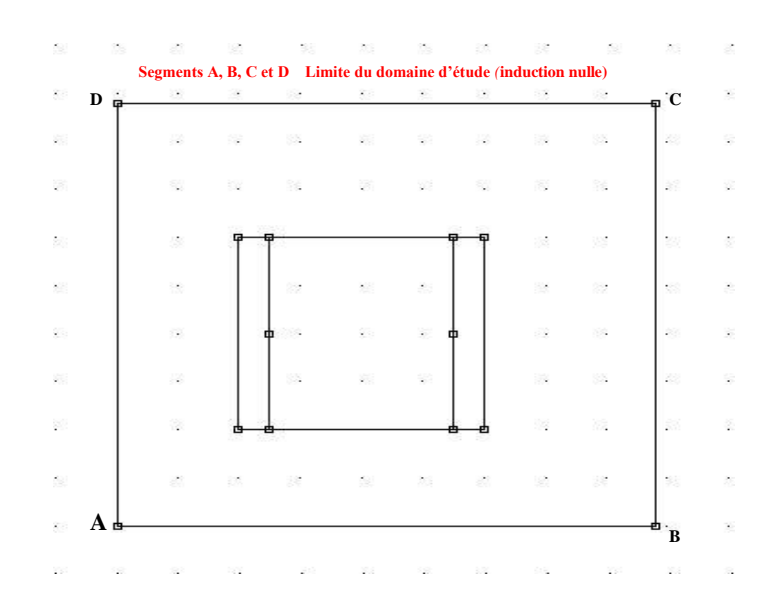

Fig. 6 - Saisie des différents segments

2.3.1 Définition des matériaux et milieux

Sélectionner le menu *Properties* puis *Materials Library*, repérer dans l'arborescence de gauche le milieu nommé *Air*, puis faite un glisser déposer dans l'arborescence de droite comme indiqué en figure 7.

| I Library Materials<br>Аiг                                   | Model Materials<br>Àί |  |
|--------------------------------------------------------------|-----------------------|--|
| Déplacer et déposer avec la souris<br>PM Materials           |                       |  |
| Soft Magnetic Materials                                      |                       |  |
| Solid Non-Magnetic Conductors<br>٠<br>Copper AWG Magnet Wire |                       |  |
| Copper SWG Magnet Wire                                       |                       |  |
| Copper Metric Magnet Wire<br>$\overline{+}$                  |                       |  |
|                                                              |                       |  |
|                                                              |                       |  |
|                                                              |                       |  |
|                                                              |                       |  |
|                                                              |                       |  |
|                                                              |                       |  |
|                                                              |                       |  |
|                                                              |                       |  |

Fig. 7 - Choix du milieu air

Effectuer un double clic sur l'icône du milieu afin d'éditer ses paramètres magnétiques. Les grandeurs sont celles de la figure 8.

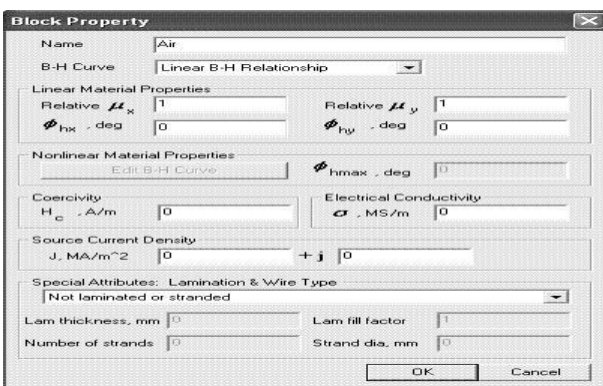

Fig. 8 - Paramètres à définir pour le milieu air

Répéter l'opération avec du fer pur (*pur iron*.) et deux milieux en cuivre (*J+ : densité de courant positif et J- : densité de courant négative*). Votre fenêtre doit ressembler à celle de la figure 9.

Les paramètres pour configurer la densité de courant positive sont ceux de la figure 10.

De même les paramètres pour la densité de courant négative sont ceux de la figure 11.

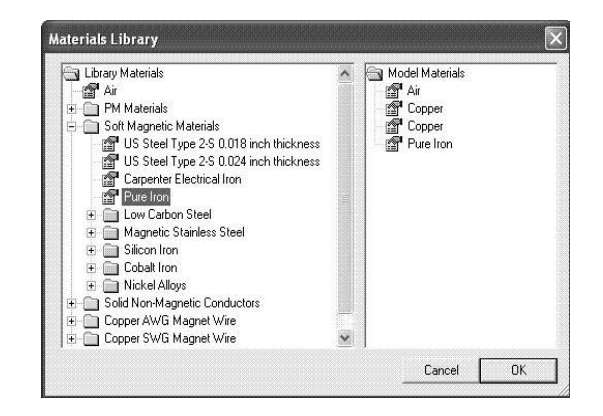

Fig. 9 - Matériaux pour la simulation du circuit

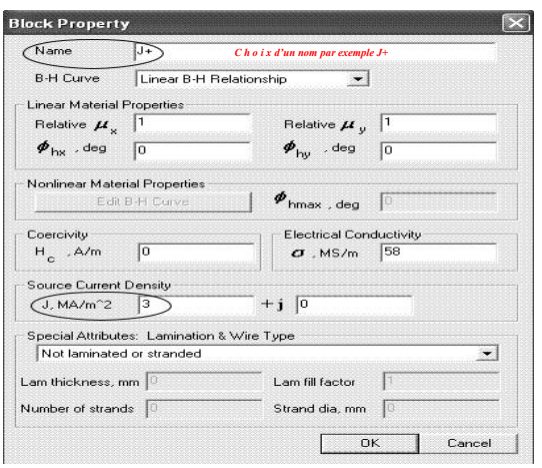

Fig. 10 - Matériau en cuivre avec densité positive

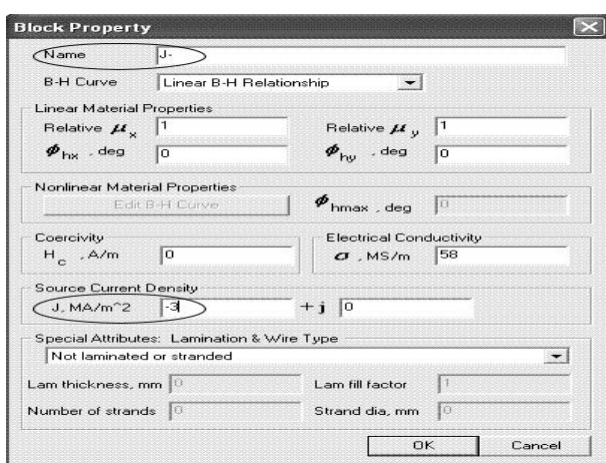

Fig. 11 - Matériau en cuivre avec densité négative

Le milieu en fer de perméabilité µ*r* est donnée en figure 12.

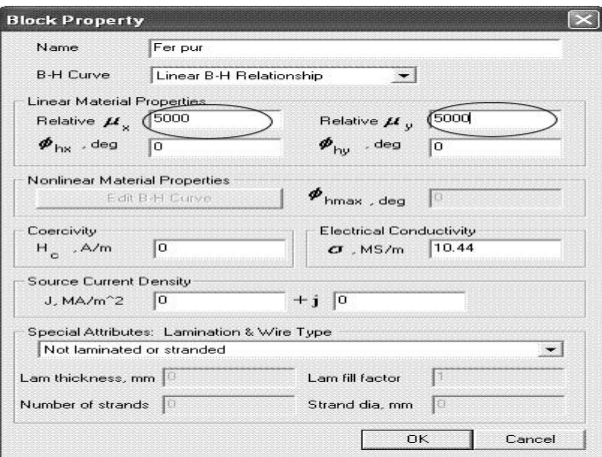

Fig. 12 - Matériau fer pur

#### **2.3.2 Choix des différentes régions**

Après avoir dessiné dans un repère 2D la structure magnétique, il reste à caractériser les différentes régions.

Sélectionner l'icône *Matériaux* et placer un *nœud*, avec le bouton gauche de la souris à l'intérieur d'une région afin de caractériser son milieu.

Sélectionner le *nœud* avec le bouton droit de la souris puis actionner la

touche d'*Espace*, choisir le nom du matériau dans le menu déroulant, comme indiqué en figure 13.

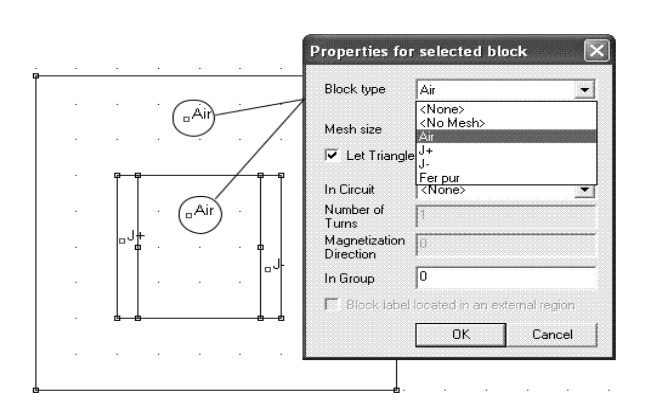

Fig. 13 - Définition des différents milieux

Répéter l'opération avec la densité de courant J+ et J-.

#### 2.4 Conditions aux limites

Une étape importante pour le calcul, consiste à définir pour le contour A,B,C,D une condition aux limites par exemple un champs nul.

Sélectionner le menu *Properties* puis *Boundary* et *Add Properties*, les paramètres à rentrer sont ceux de la figure 14.

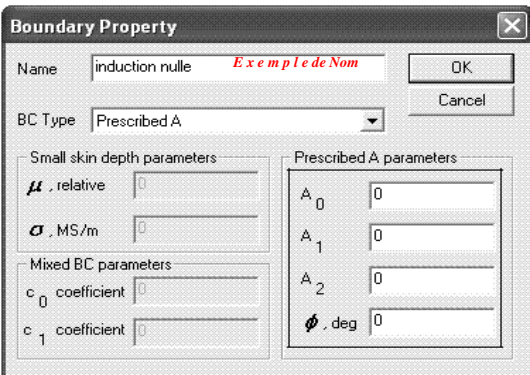

Fig. 14 - Paramètres pour la condition aux limites

Dans le schéma de simulation activer l'icône *Segments* puis avec le *bouton droit* de la souris sélectionner les segments AB,BC,CD et DA. Activer la touche *Espace* et sélectionner la condition aux limites pré définie ci-dessus comme indiqué en figure 15

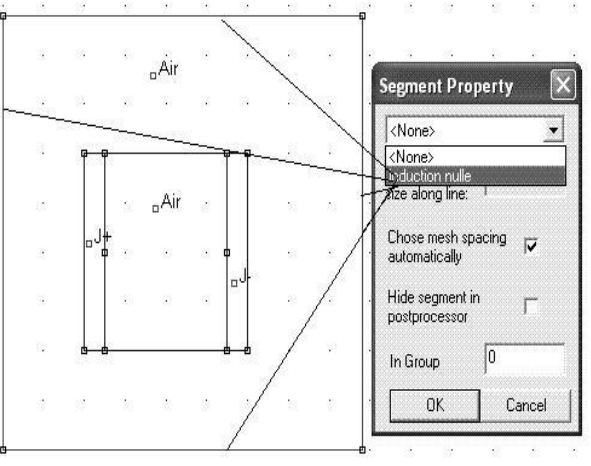

Fig. 15 - Edition de la condition aux limites

La saisie de schéma est achevée, vérifier qu'il n'y a pas d'erreurs dans la définition des matériaux et des différents milieux. Sauvegarder le schéma avant de lancer le générateur de triangle.

## 3 Générateur de triangle

Actionner l'icône *Générateur de triangle* comme indiquée en figure 16 ; Le programme résout les équations magnétiques en un certain nombre de point (éléments finis). Or plus le nombre de triangle est important plus les résultats sont précis, mais le temps de calcul est alors plus élevé.

## 4 Visualisation des lignes de champs

Pour visualiser les lignes de champs activer l'icône *Algorithme* puis l'icône *Visualisation* comme indiquée en figure 16.

La fenêtre de visualisation doit ressembler à celle de la figure 17.

## 5 Définir la taille des triangles

Pour augmenter la précision du tracer on peut choisir la taille des triangles des différentes régions. Sélectionner l'icône *Matériaux*, puis choisir le nœud de la région avec le *bouton droit* de la souris et enfin activer la touche d'Espace.

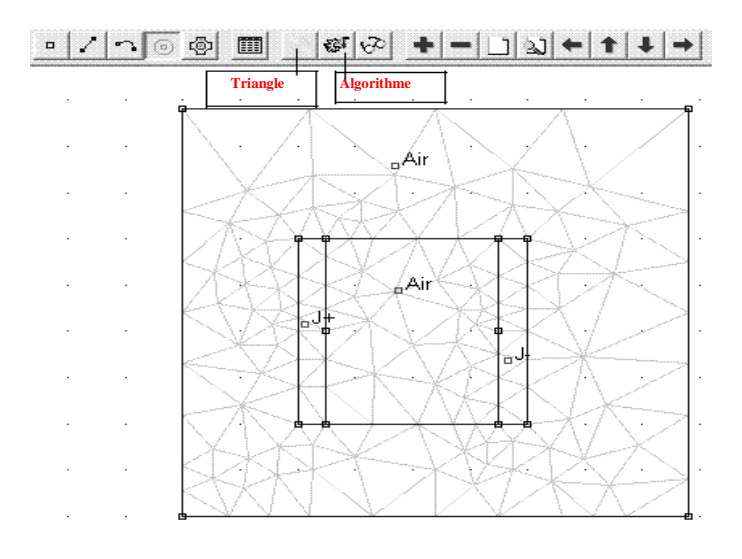

Fig. 16 - Générateur de triangle

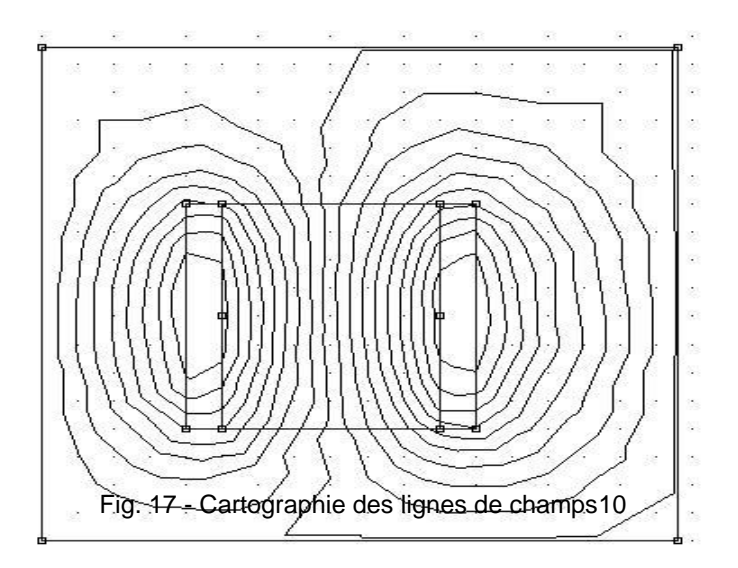

La figure 18 indique la procédure à suivre pour augmenter la résolution.

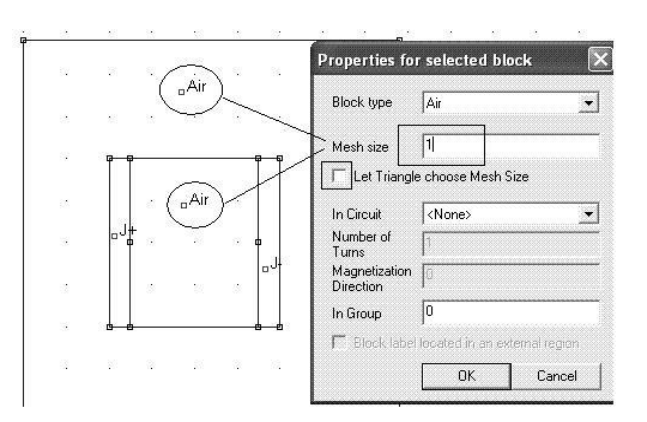

Fig. 18 - Réglage de la résolution

Activer de nouveau le *générateur de triangle* puis l'*algorithme* de calcul.

La nouvelle cartographie des lignes de champs est donnée en figure 19.

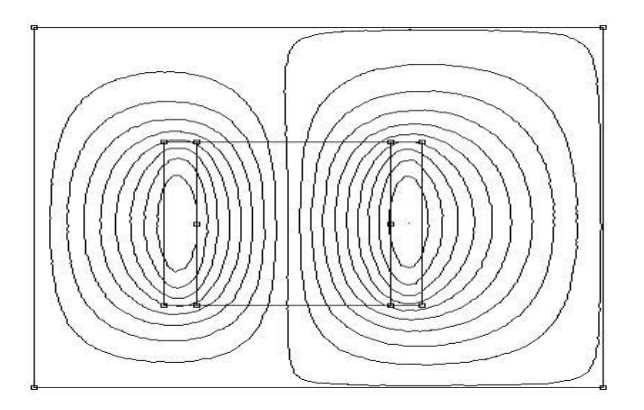

Fig. 19 - Cartographie des lignes de champs

## 6 Tracé de l'induction magnétique

Le programme de visualisation autorise de nombreux traitements mathématique, comme par exemple la répartition de l'induction le long d'un segment.

#### 6.1 Paramètres de simulation

La figure 20 indique la procédure à suivre.

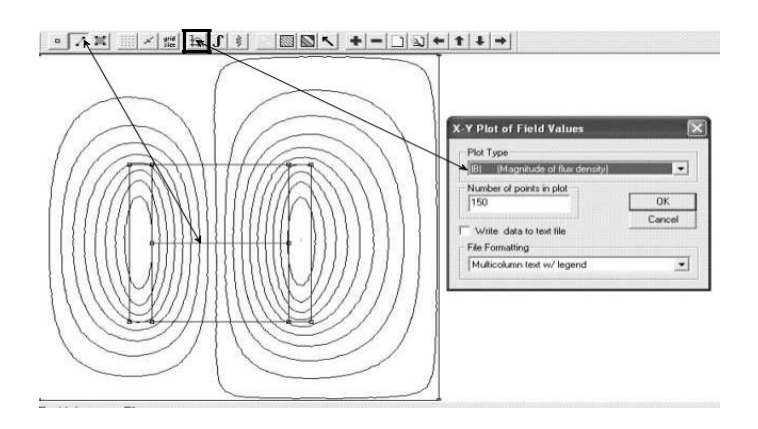

Fig. 20 - Répartition de l'induction sur un segment

#### 6.2 Visualisation du résultat

La figure 21 représente l'induction magnétique sur le contour pré défini.

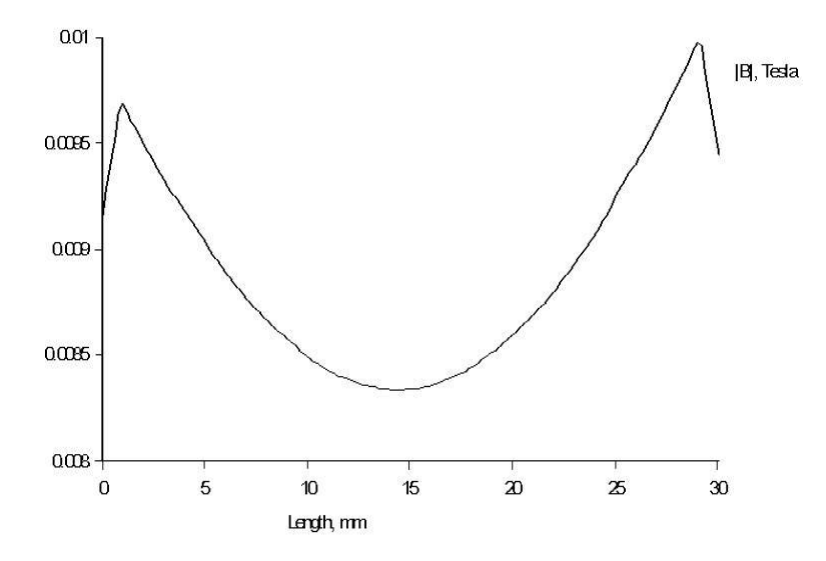

Fig. 21 - Induction magnétique